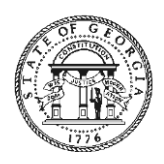

**Brian P. Kemp Kelly Farr Facture 2.1 According to the Contract of Contract According to the Contract of Contract According to the Contract of Contract According to the Contract of Contract According to the Contract of C Governor Director**

## **Vendor Management Form Instructions**

Here are the steps awardees will need to follow to complete the SAO Approval Agreement.

1. Click on the "Review and sign" link from the email.Signature requested on "SAO Approval Agreement"

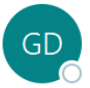

GeorgiaGrants DO NOT REPLY <adobesign@adol To Shane Lucas

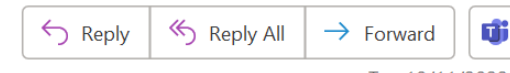

Tue 10/11/2022 6:44 AM

 $\ddotsc$ 

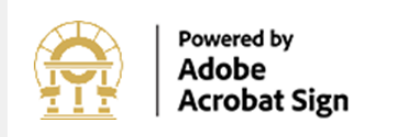

## GeorgiaGrants DO NOT REPLY requests your signature on **SAO Approval Agreement**

# **Review and sign**

After you sign SAO Approval Agreement, the agreement will be sent to meganp@stralto.com and johno@stralto.com. Then, all parties will receive a final PDF copy by email.

Don't forward this email: If you don't want to sign, you can delegate to someone else.

By proceeding, you agree that this agreement may be signed using electronic or handwritten signatures.

To ensure that you continue receiving our emails, please add adobesign@adobesign.com to your address book or safe list.

@ 2022 Adobe. All rights reserved.

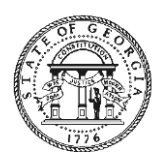

## **Brian P. Kemp Kelly Farr**

#### **Governor Director**

2. Complete all required fields, apply your signature, and click submit

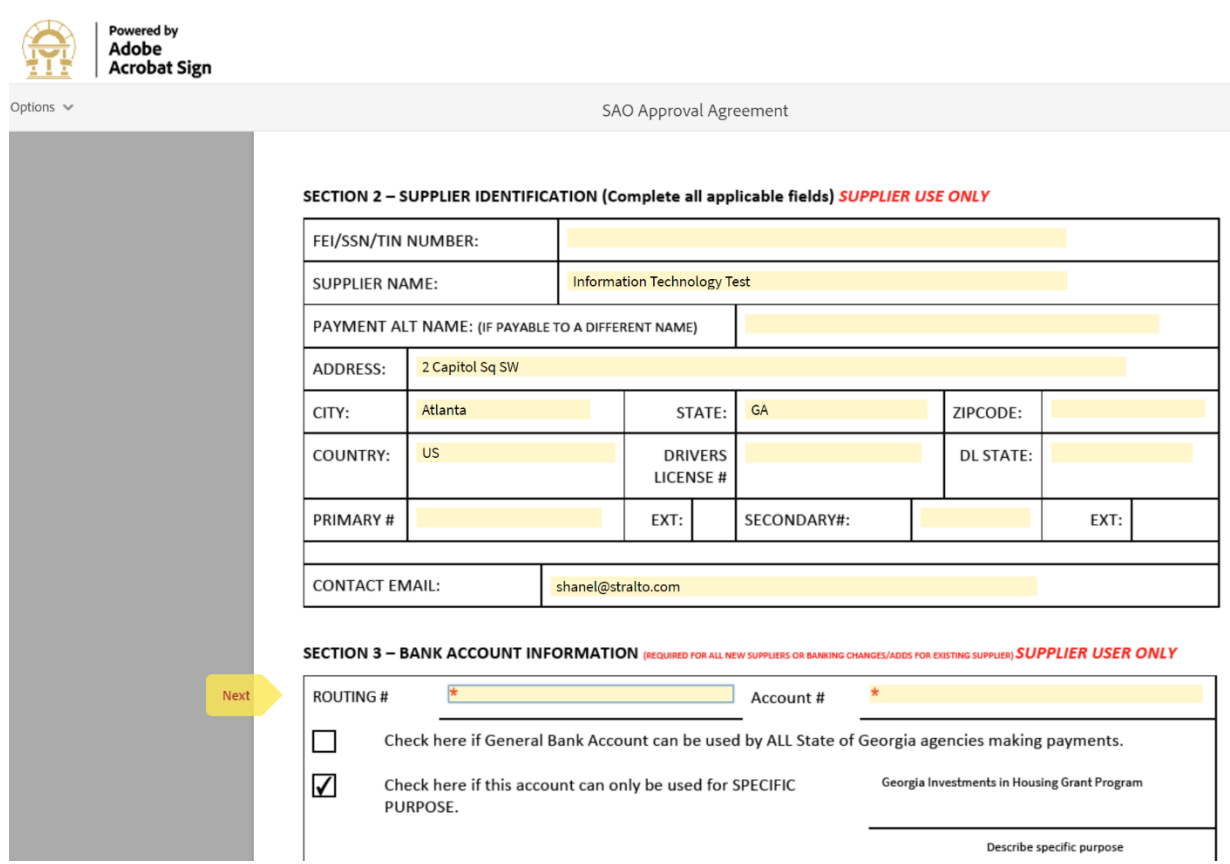

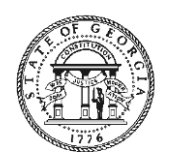

#### **Brian P. Kemp Kelly Farr Facture 2.1 According to the Contract of Contract According to the Contract of Contract According to the Contract of Contract According to the Contract of Contract According to the Contract of C**

#### **Governor Director**

3. Fill out required fields and sign the W-9 form.

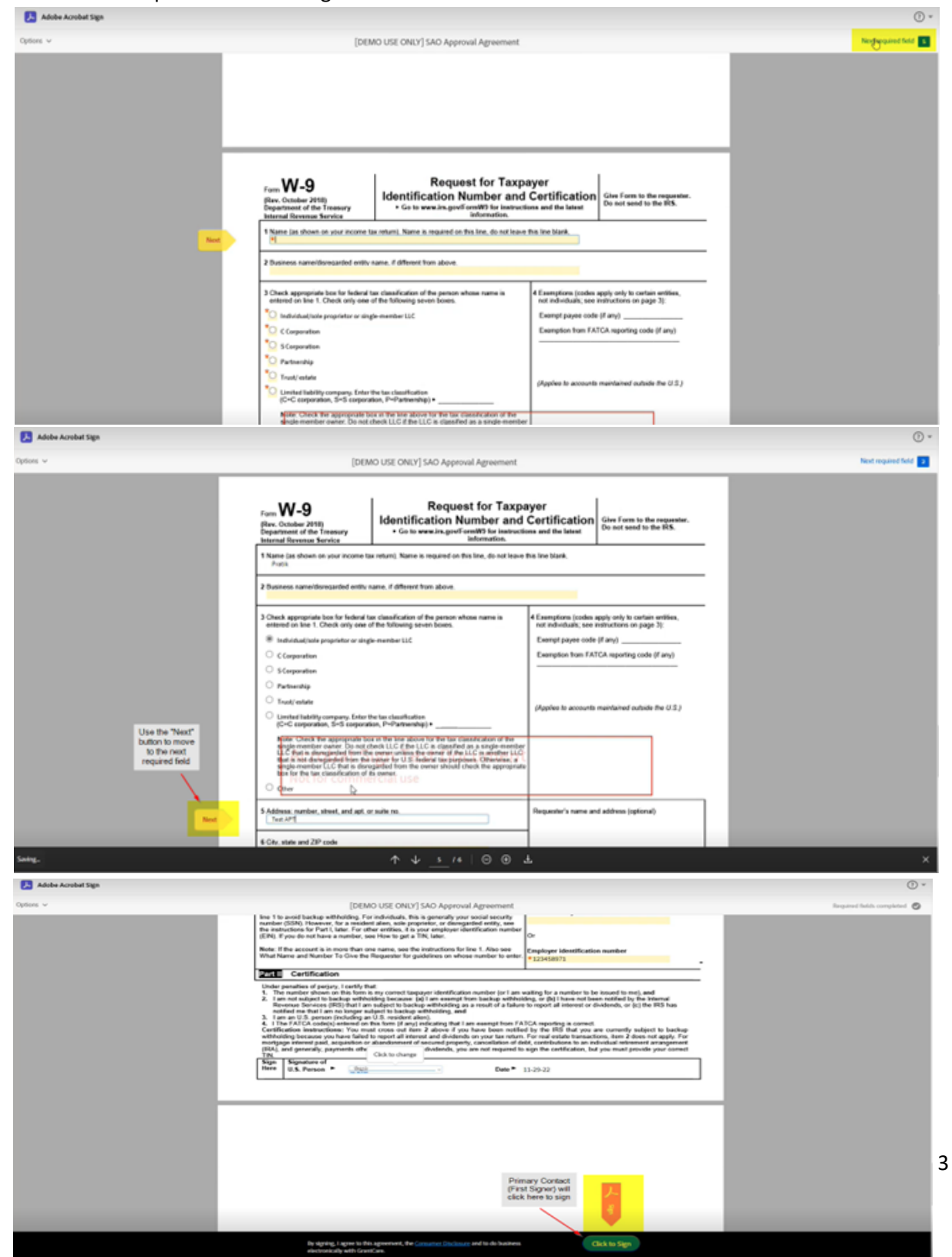

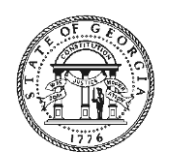

### **Brian P. Kemp Kelly Farr**

 **Governor Director**

4. Apply your signature and click Submit.

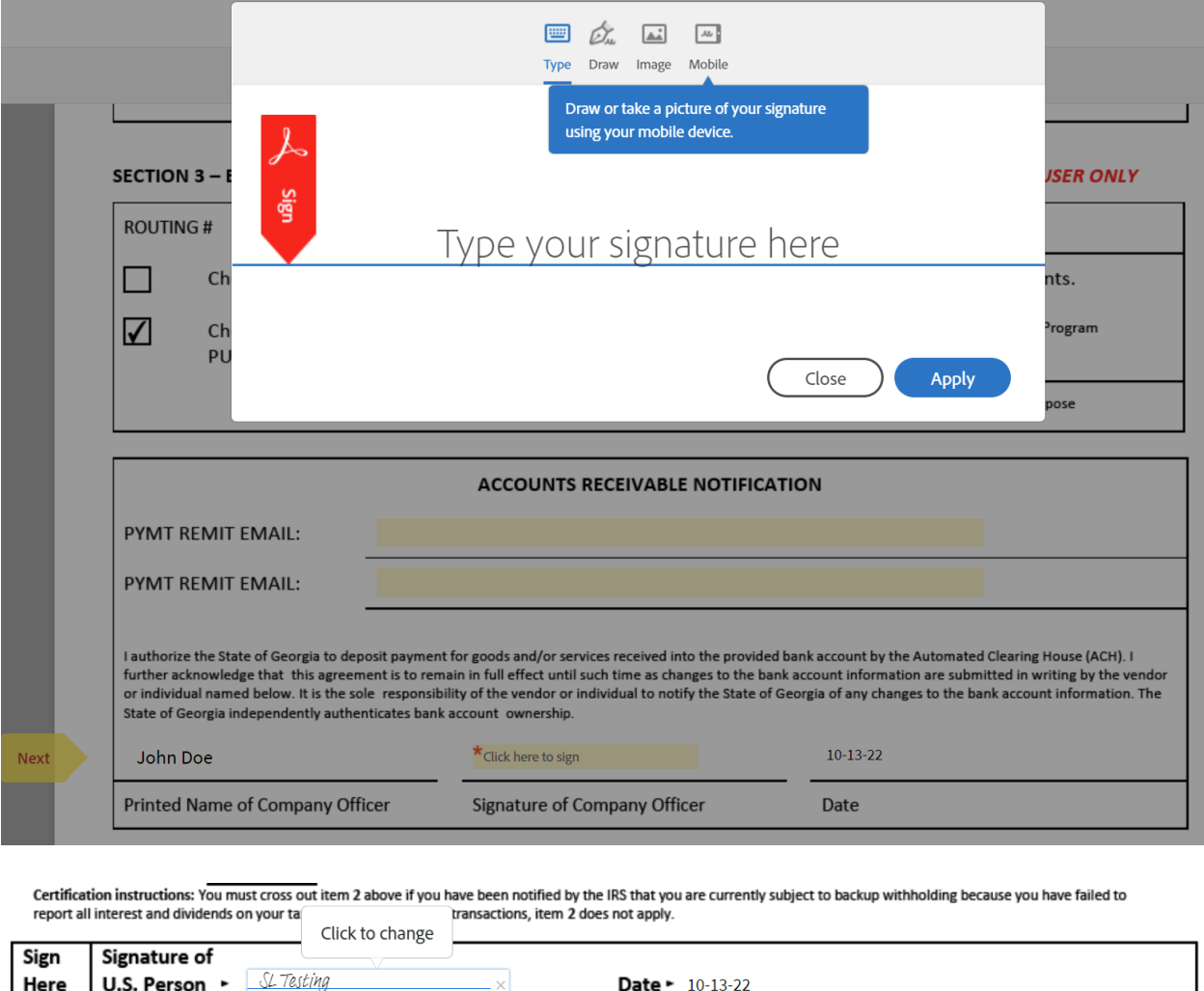

**If for any reason the form was submitted incorrectly, you will receive an email indicating the form was declined with instructions about what needs to be corrected. You will need to start a new vendor management form by requesting this form in your Georgia Grants portal account.** 

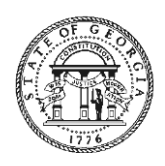

**Brian P. Kemp Kelly Farr Facture 2.1 According to the Contract of Contract According to the Contract of Contract According to the Contract of Contract According to the Contract of Contract According to the Contract of C Governor Director**

## **How to Request New Vendor Management Form After Rejected Form**

1. Email with subject "SAO Approval Agreement Exchange Canceled"SAO Approval Agreement Agreement Exchange Canceled

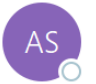

Adobe Sign <adobesign@adobesign.com> To Shane Lucas

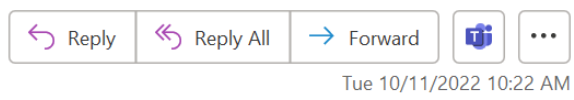

(i) If there are problems with how this message is displayed, click here to view it in a web browser.

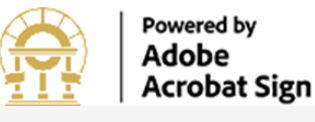

# $\frac{\hbox{tan}}{\hbox{cos}}$

portal and click the Reques button to restart the process Document Title: SAO Approval Agreement Status: Canceled Parties:

elling of

Canceled

bhuvana (bhuvanam@stralto.com) shanel@stralto.com bhuvanam@stralto.com GeorgiaGrants DO NOT REPLY (State of Georgia Governor's Office of Planning and Budget)

**SAO Approval Agreement** 

Reason: Will not sign this document: need to corred

Login

company

Agreement Exchange

vour

At your request, Adobe Acrobat Sign has terminated the agreement exchange for SAO Approval Agreement. All parties who have participated in the transaction have been notified accordingly, and the document has been deleted from all parties' Adobe Acrobat Sign accounts.

To ensure that you continue receiving our emails, please add adobesign@adobesign.com to your address book or safe list.

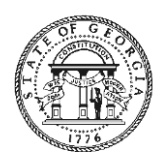

#### **Brian P. Kemp Kelly Farr Facture 2.1 According to the Contract of Contract According to the Contract of Contract According to the Contract of Contract According to the Contract of Contract According to the Contract of C**

2. Login to [Home | Georgia Grants Portal](https://cares.georgia.gov/) and click on My Grants

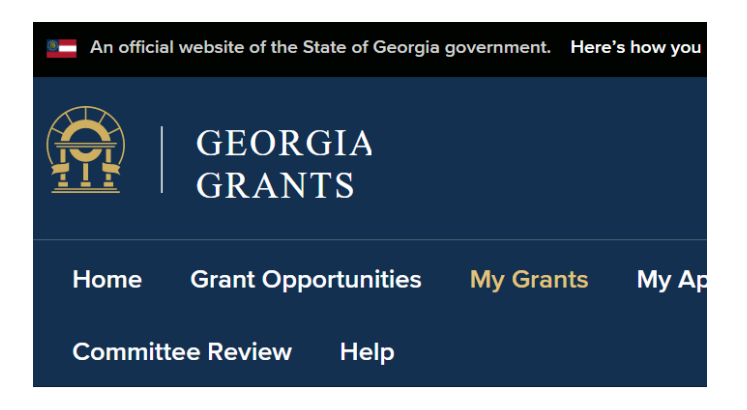

# Georgia Grants Portal

Thank you for visiting the Office of Planning and Budget's opportunities, apply, and check the status of grant applic navigation menu at the top of the this page. If you have a

3. Go to the Grant related to the canceled agreement and click on the Request Vendor Form. This will restart the process and allow you to make the necessary changes and resubmit.**My Grants** 

The Governor's Office of Planning and Budget (OPB) is responsible for distributing and oversight of the Federal grants. If you have any questions, please contact grants@opb.georgia.gov.

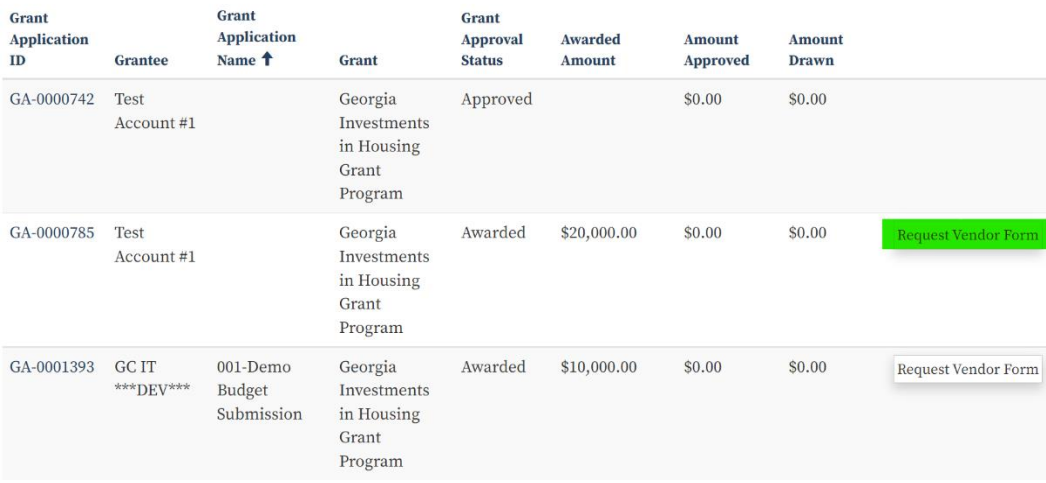

 **Governor Director**